# FreeIP Quickstart Guide for STOiC Systems

Thank you for choosing STOiC products! In this guide, we're going to go over setting up FreeIP on your mobile device. This guide assumes that you've already got your DVR online. If you've not connected your DVR yet, please do this first.

### **STEP 1 – Download the app**

We'll begin by downloading FreeIP from the app store that your particular mobile device uses. If you're using an Apple device, you can find it on the App Store. On Android, it will be on the Google Play Store.

# **[Please keep in mind that this guide was written using an Android device, so if you're on an Apple device, it may look slightly different.]**

#### **STEP 2 – Create an account with FreeIP**

When you first run the app, you'll be greeted by the home screen. Tap on the top-left, and it will take you to the menu screen. From here, tap on the user avatar, and it will bring you to the log-in screen.

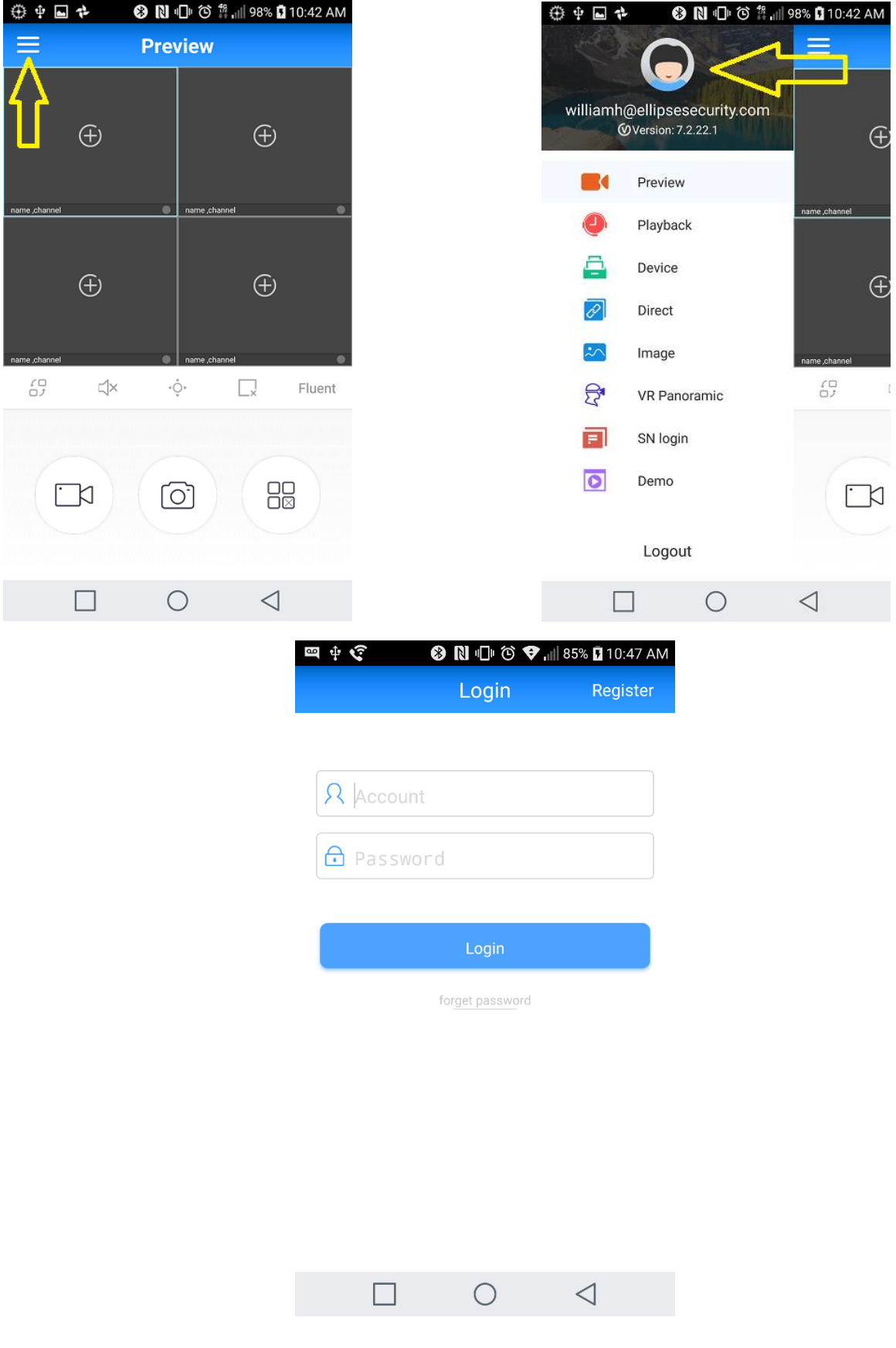

Click on "Register" in the top-right corner of the log-in screen, and it will prompt you to enter your email address, password, confirmation of password, and will require you to enter a Capcha to proceed.

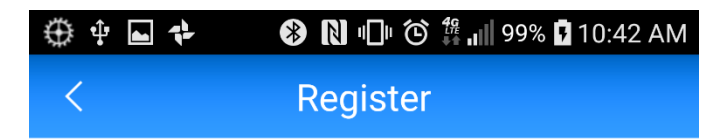

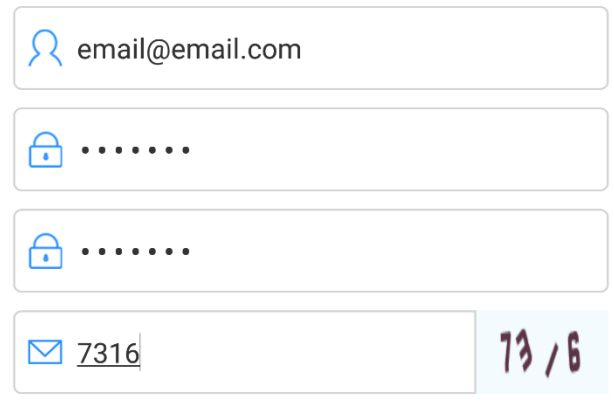

Register

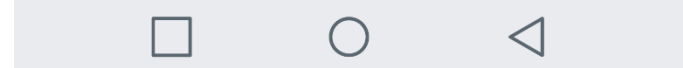

## **STEP 3 – Using the app**

Now that we're registered, we can add a device to the app. To do this, we're going to go back into our menu screen and select "Device".

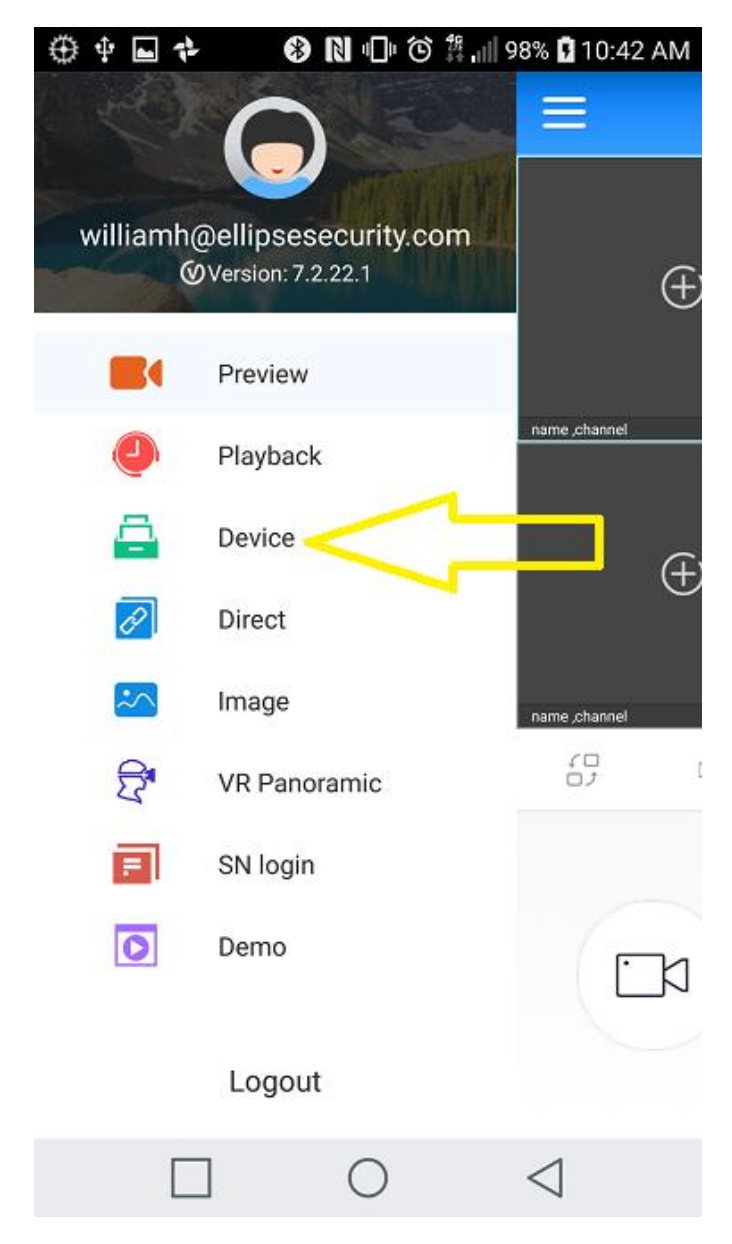

This will bring you to this screen:

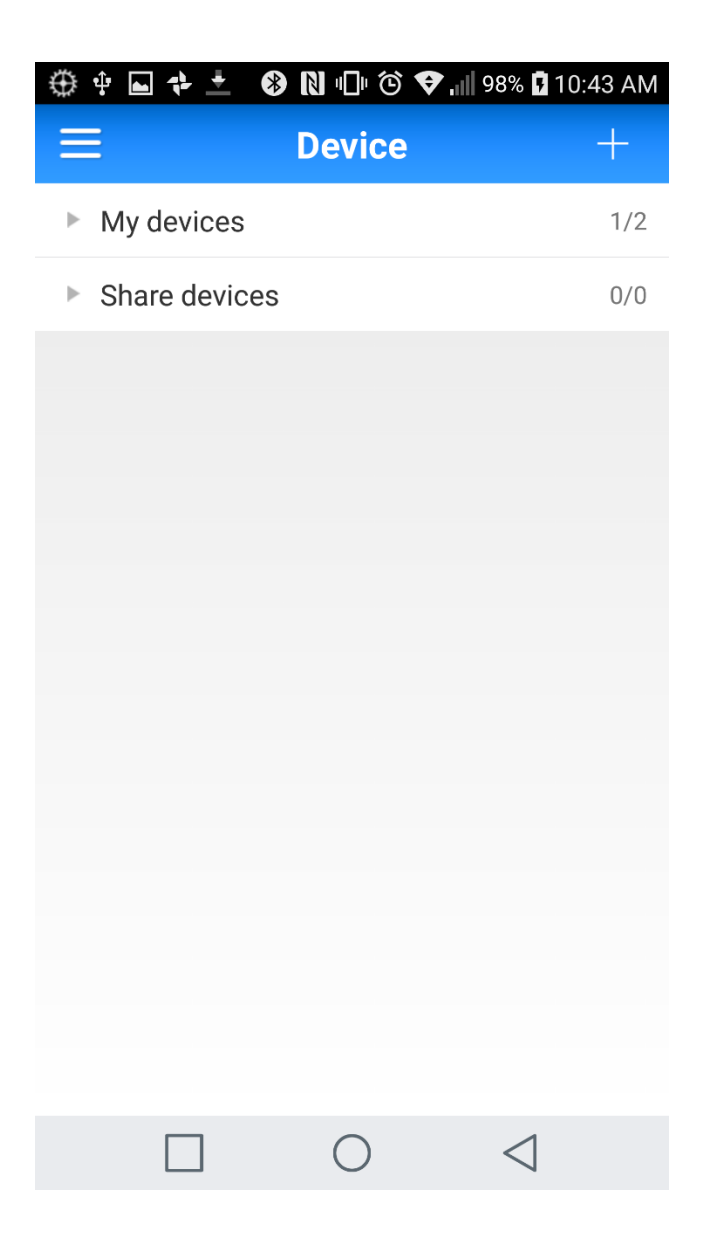

Tap on the '+' (or on iOS the edit icon) in the top-right corner. This will bring up the QR scanner. You can scan the QR code on the DVR itself, or alternatively you can go to Main Menu > System > Network , and select the P2P tab. This will display the QR code for you. Just scan the one with the serial number below it. You can also tap the "Input" button in the top-right and input the information manually if your QR scanner isn't working properly. It will ask for serial number and admin log-in information.

#### **STEP 4 – Connecting to and using your device**

Now that your device is added to your app, let's connect and view cameras.

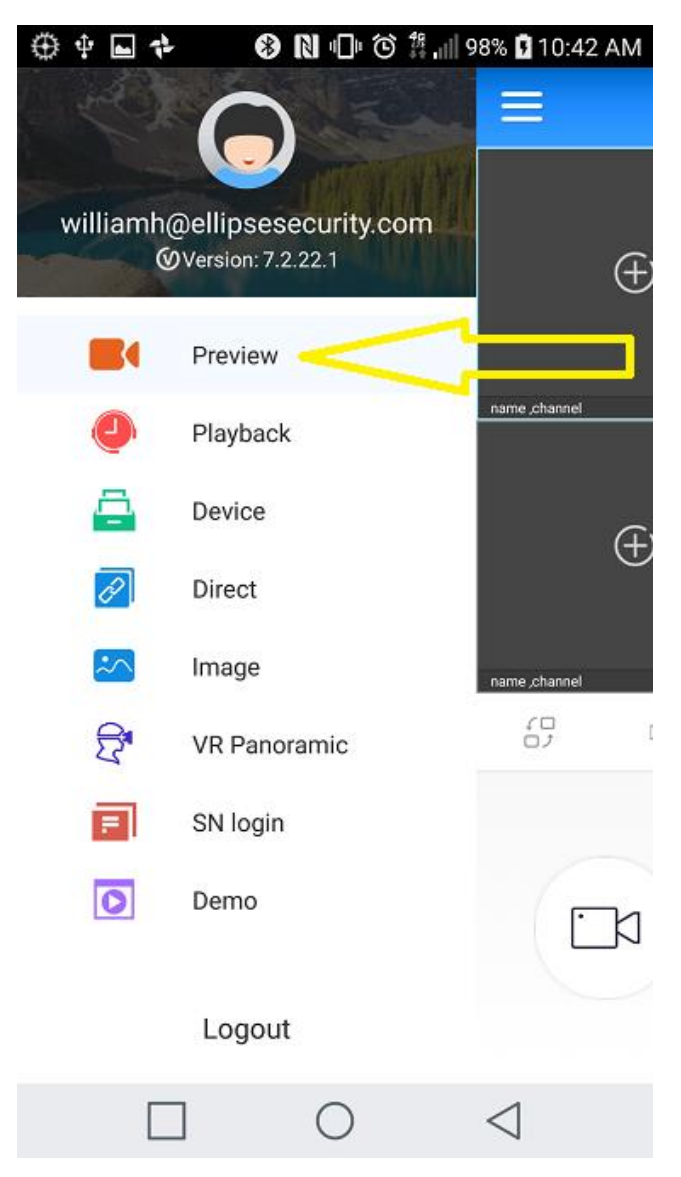

In your app's main menu, select "Preview"

Tapping "Preview" will bring you back to the original home screen, and will allow you to view your cameras. You can select the cameras by doing the following":

Tap on any of the "+" in any of the panes.

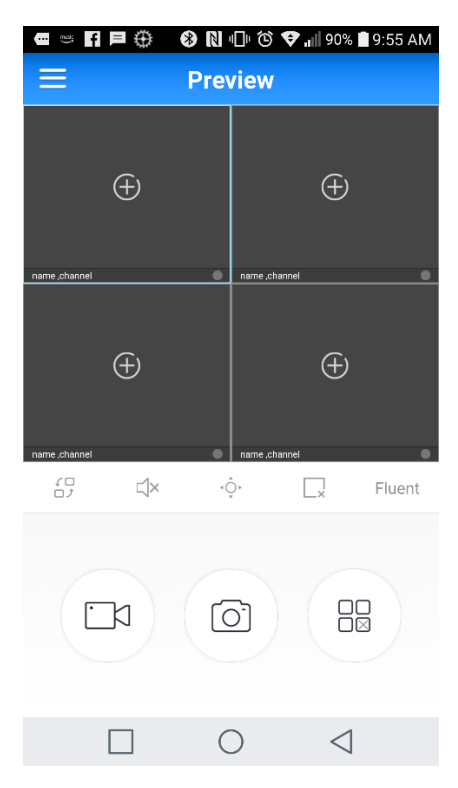

# Select your device from the list

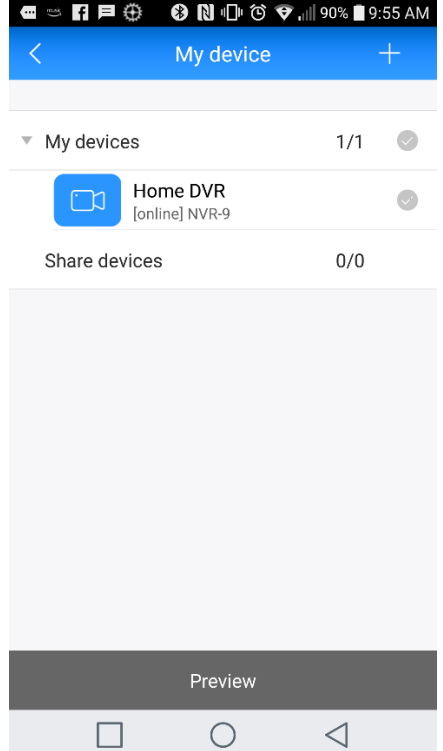

Then select the cameras you'd like to view. In this case, we're just going to select a single camera.

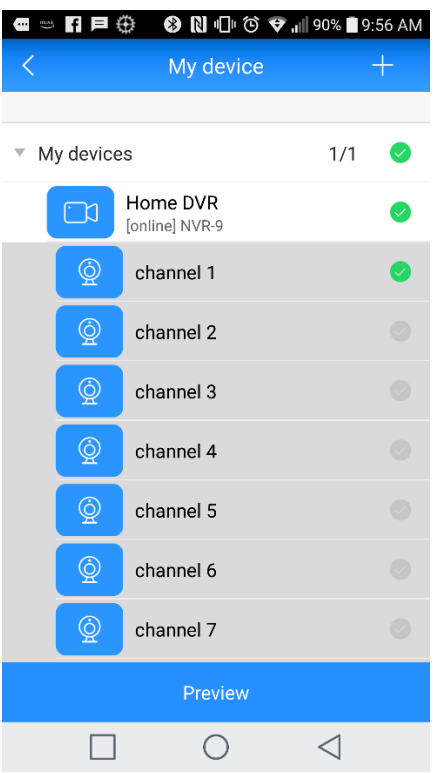

From there, just tap "Preview" at the bottom of the screen.

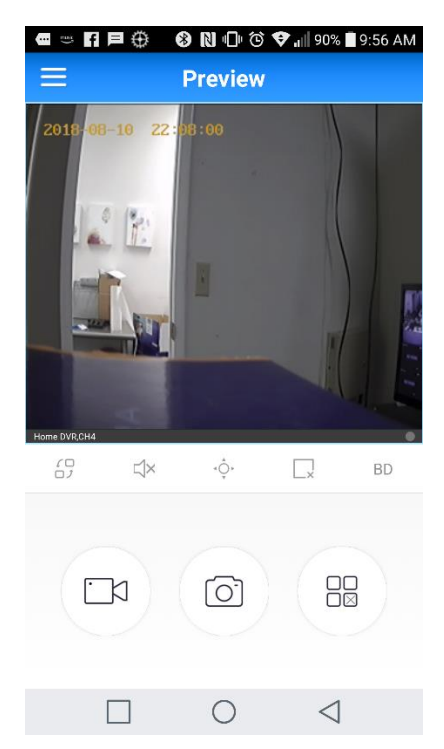

## A few tips:

- 1. If you'd like to enlarge a single pane, just double tap it.
- 2. If you'd like to view more cameras at once, tap this button and select the number of

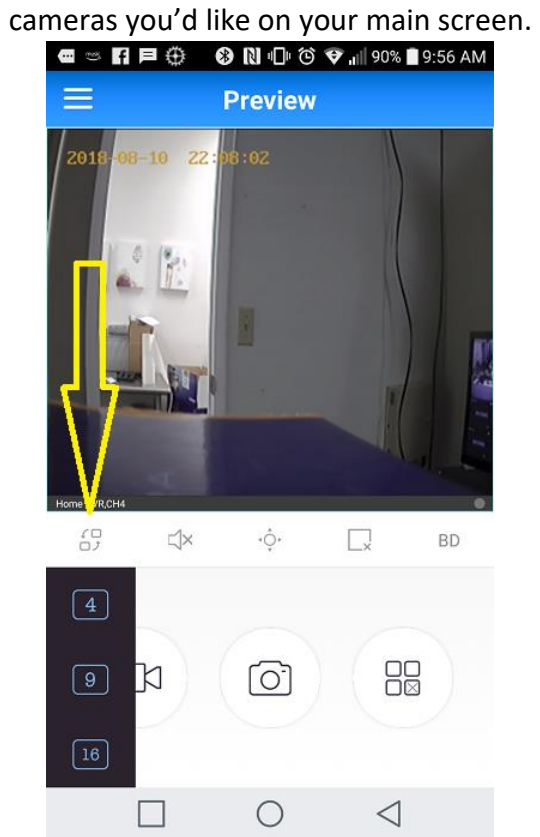

3. If you are having any issues with your application, please feel free to give us a call for technical support at 877-880-7728